#### INSTITUCION EDUCATIVA COLEGIO TOLEDO PLATA

PLAN DE ÁREA DE TECNOLOGIA E INFORMATICA GRADO 7° **TALLER DOCE , SEGUNDO PERIODO GRADO SEPTIMO**

#### **TEMAS:**

#### **LOS BOTONES DE NUMERACIÓN Y VIÑETAS**

- **OBJETIVOS:** 
	- Reconocer la función de la NUMERACIÓN Y LAS VIÑETAS en los listados que se realizan en Microsoft Office Word
- **INDICADOR DE LOGRO:**
	- Aplica NUMERACIÓN Y VIÑETAS en los listados o textos que se digitan en Microsoft Office Word

### TEORÍA BÁSICA

#### ¿Qué es el Botón de Numeración?

CLASES DE NUMERACIÓN

Un sistema de numeración es un [conjunto](http://es.wikipedia.org/wiki/Conjunto) de [símbolos](http://es.wikipedia.org/wiki/S%C3%ADmbolo) y [reglas](http://es.wikipedia.org/wiki/Regla) de generación que permiten construir todos los [números](http://es.wikipedia.org/wiki/N%C3%BAmero) válidos.

Ejemplo:

- 1. Casa
- 2. Hogar
- 3. Vivienda
- EL BOTÓN DE NUMERACIÓN

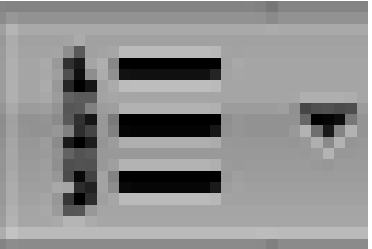

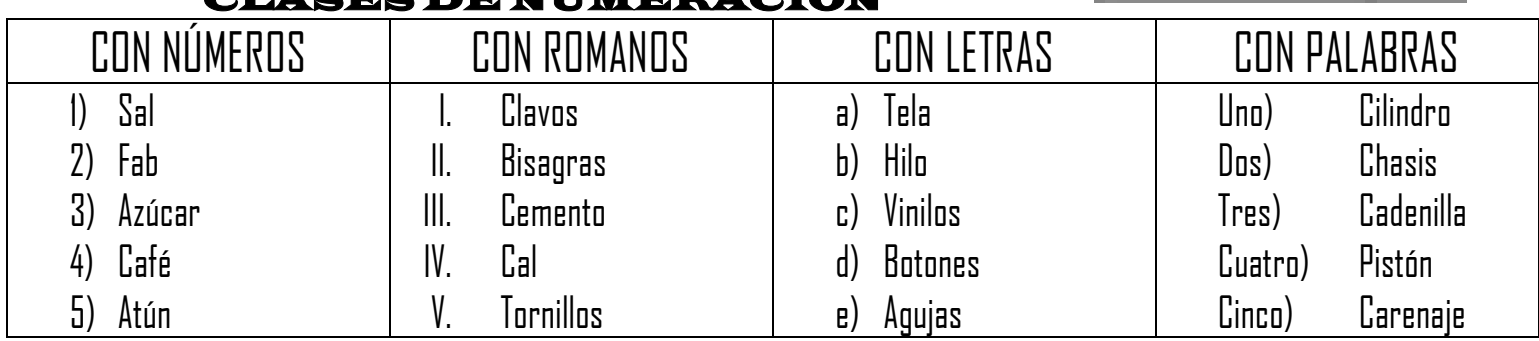

PASOS PARA COLOCAR NUMERACIÓN DE LOS TEXTOS

- 1. Digitar la lista indicada
- 2. Seleccionar el texto
- 3. Dar clic al botón Numeración
- 4. Seleccionar la numeración deseada

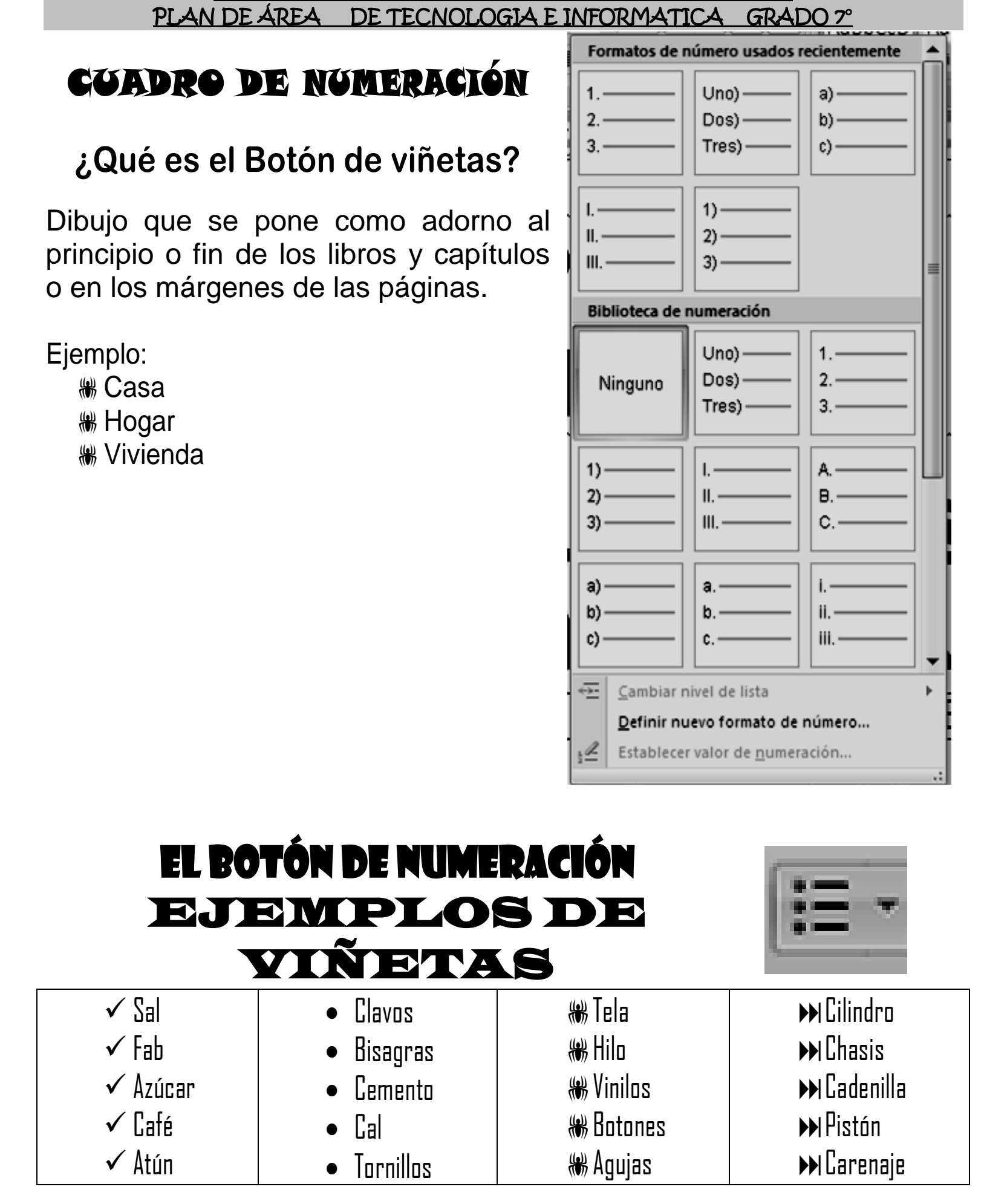

INSTITUCION EDUCATIVA COLEGIO TOLEDO PLATA

56

## PASOS PARA COLOCAR VIÑETAS DE LOS TEXTOS

- 5. Digitar la lista indicada
- 6. Seleccionar el texto
- 7. Dar clic al botón Viñetas
- 8. Seleccionar la viñeta deseada

# **TALLER TEÓRICO PARA RESOLVER**

Y en base a la teoría anterior contestaremos el siguiente cuestionario:

- 1. ¿Qué es el Botón de Numeración?
- 2. Dibuje el Botón de numeración y viñetas
- 3. Realice 4 ejemplos de textos numerados, para mayor facilidad, puede realizar los que trae el material

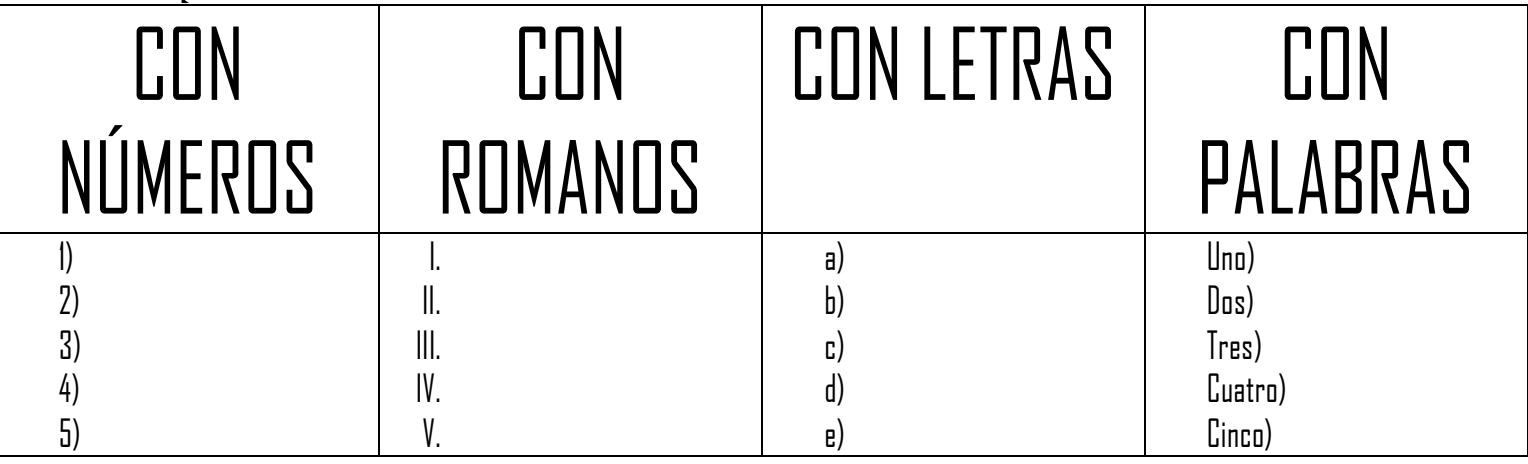

- 4. Diga los pasos para numerar un texto
- 5. Dibuje o fotocopie el cuadro de Numeración
- 6. Defina que es una viñeta
- 7. Realice 4 ejemplos de textos con viñetas, para mayor facilidad, puede realizar los que trae el material

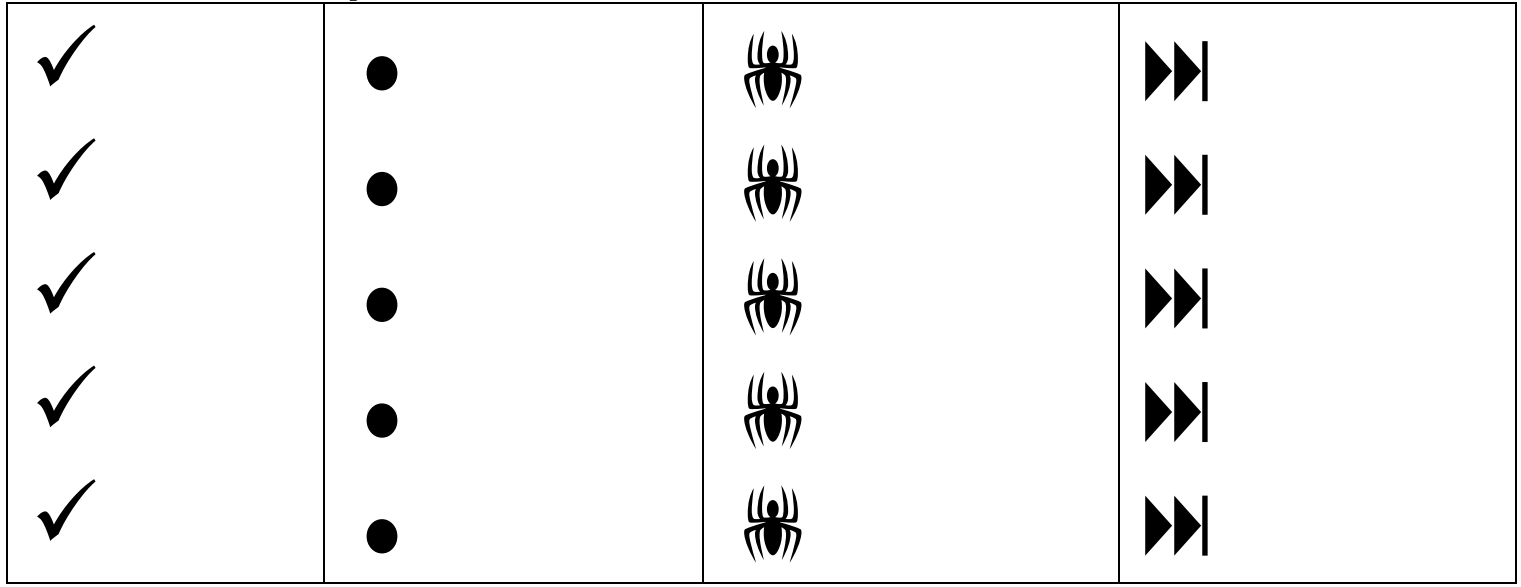

8. Diga los pasos para colocar una viñeta a un texto

#### INSTITUCION EDUCATIVA COLEGIO TOLEDO PLATA PLAN DE ÁREA DE TECNOLOGIA E INFORMATICA GRADO 7°

### TRABAJO PRÁCTICO

# TRABAJO UNO

Muy bien ahora para realizar el siguiente ejercicio, debemos ingresar al programa de Word por medio de las teclas o con el Mouse, recuerda que los pasos para poder entrar son clic en **INICIO**, colocarás el Mouse en **TODOS LOS PROGRAMAS**, ahora en **MICROSOFT OFFICE** y finalmente clic en **MICROSOFT OFFICE WORD 2007**; ahora daremos clic donde dice **SIN ESPACIO,** en caso de no verlo, mira la flecha:

- 1. Estando dentro del programa de Word, antes de digitar el trabajo, deberás colocar tipo de letra **ARIAL NARROW, TAMAÑO 20 y COLOR PURPURA**
- 2. Al tenerlo deberás digitar el texto, tal y como se muestra en el ejemplo, teniendo en cuenta que entre párrafo y párrafo, deberá dar doble enter:
- 3. Una vez termino de escribir el texto, pasaremos el mouse por encima de las 3 primeras palabras, (**ARROZ, YUCA**…) con el clic sostenido
- 4. Luego daremos clic en la flechita de **NUMERACIÓN**, en caso de no verlo, mira la flecha:  $\blacksquare$
- 5. Y en la lista de nombres que se abren, deberás dar clic a una de **NUMERACIÓN CON ROMANOS**, en caso de no verlo, mira la flecha:
- 6. Ahora, pasaremos el mouse por encima de las otras 2 palabras (**pollo, cerdo**), con el clic sostenido, seguidamente daremos clic en la flechita de **NUMERACIÓN**, y en la lista de nombres que se abren, deberás dar clic a una de **NUMERACIÓN CON LETRAS MAYÚSCULAS**, en caso de no verlo, mira la flecha:
- 7. Finalmente, pasaremos el mouse por encima de las otras 2 palabras (**camarón, pescado…**), con el clic sostenido, luego daremos clic en la flechita de **NUMERACIÓN**, y en la lista de nombres que se abren, deberás dar clic a una de **NUMERACIÓN CON NÚMEROS**, en caso de no verlo, mira la flecha:
- 8. Cuando termine guarde este archivo con los siguientes pasos:
	- a) Darás clic en el **BOTÓN DE OFFICE**
	- b) Ahora clic en **GUARDAR COMO**
	- c) Marcar el archivo con tu primer nombre y la palabra **SÉPTIMO 8**
	- d) Ahora daremos clic donde dice **ESCRITORIO**, en caso de no verlo, mira la flecha:
	- e) Luego darás clic donde **GUARDAR**
	- f) Para terminar cerraremos el archivo por la X

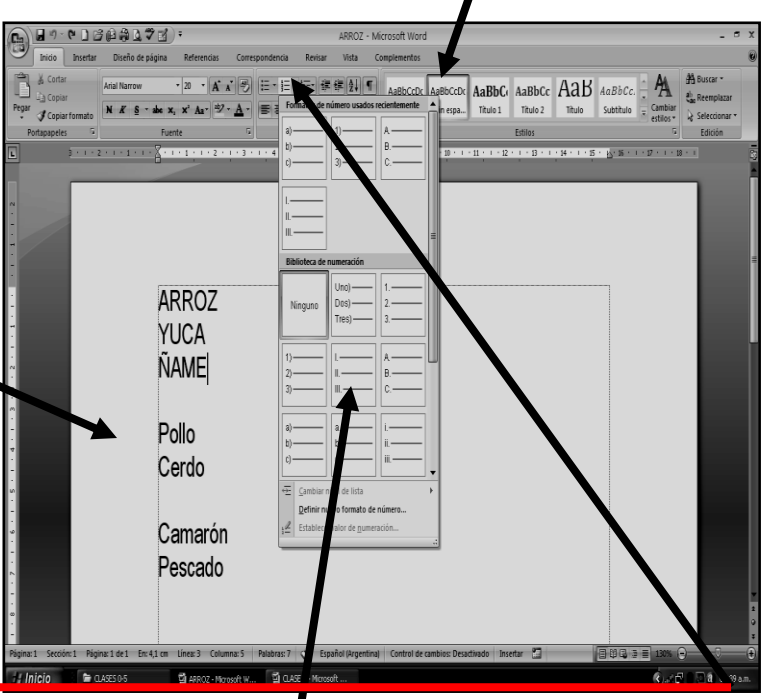

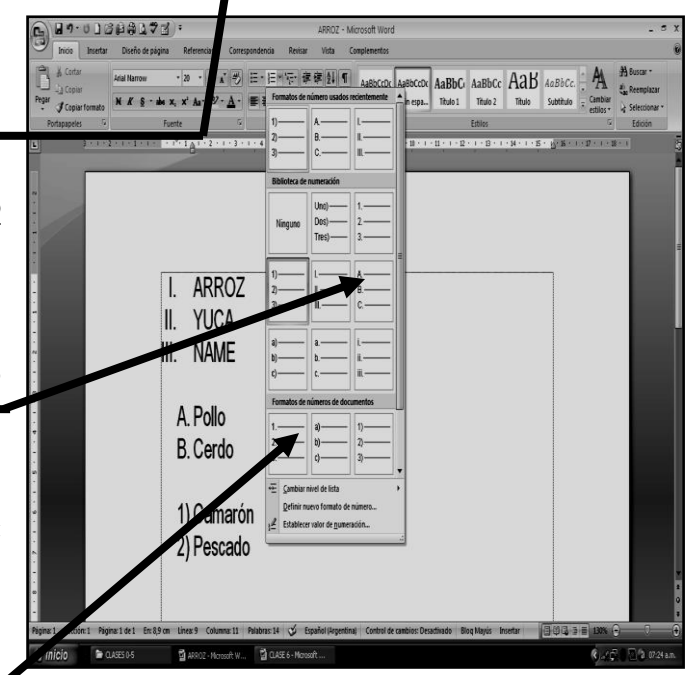

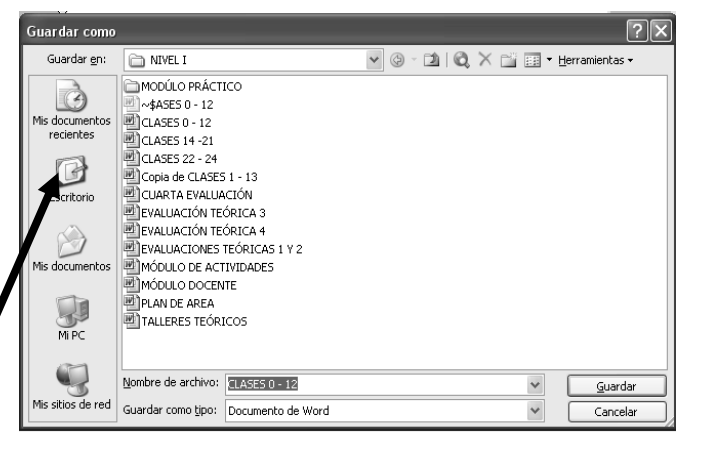

#### INSTITUCION EDUCATIVA COLEGIO TOLEDO PLATA PLAN DE ÁREA DE TECNOLOGIA E INFORMATICA GRADO 7°

### TRABAJO PRÁCTICO

## TRABAJO DOS

Muy bien ahora para realizar el siguiente ejercicio, debemos ingresar al programa de Word por medio de las teclas o con el Mouse, recuerda que los pasos para poder entrar son clic en **INICIO**, colocarás el Mouse en **TODOS LOS PROGRAMAS**, ahora en **MICROSOFT OFFICE** y finalmente clic en **MICROSOFT OFFICE WORD 2007**; ahora daremos clic donde dice **SIN ESPACIO,** en caso de no verlo, mira la flecha:

**H9-0088877** 9. Estando dentro del programa de Word, antes AaBbC AaBbCc AaB AaBbCc. de digitar el trabajo, deberás colocar tipo de  $\circ$   $\cdot$ letra **Cooper Black, TAMAÑO 22 y COLOR NARANJA** 10. Al tenerlo deberás digitar el texto, tal y como se muestra en el ejemplo, teniendo en cuenta que **Mango** entre párrafo y párrafo, deberá dar doble Fresa enter: llva Mora 11. Una vez termino de escribir el texto, pasaremos el mouse por encima de las 2 Narmja primeras palabras, (**MANGO, FRESA**) con el **Mandarina** clic sostenido 12. Luego daremos clic en la flechita de **VIÑETAS**,  $\overline{\mathbf{2}}$  is en caso de no verlo, mira la flecha: 13. Y en la lista de nombres que se abren, deberás dar clic AaRhC AaBbCc AaB AaBbCc. a una de **VIÑETAS CON CHULO**, en caso de no verlo, mira la flecha: √Mango W \* · 0 · √Fresa 14. Ahora, pasaremos el mouse por encima de las otras 2  $\downarrow$  3  $\downarrow$ palabras (**UVA, MORA**), con el clic sostenido, · V \* H \* Uva ÷ seguidamente daremos clic en la flechita de **VIÑETAS**, ÷ Mora y en la lista de nombres que se abren, deberás dar clic a una de **VIÑETAS CON DIAMANTE**, en caso de no Naranja verlo, mira la flecha: · Mandarina 15. Finalmente, pasaremos el mouse por encima de las otras 2 palabras (**NARANJA, MANDARINA**), con el clic sostenido, luego daremos clic en la flechita de **VIÑETAS**, y en la lista de nombres que se abren, deberás dar clic a una de **VIÑETAS CON PUNTO NEGRO**, en caso de no verlo, mira la flecha:  $\sqrt{2}$ uardar co 16. Cuando termine guarde este archivo con los siguientes Guardar en: MIVEL I MODÚLO PRÁCTICO Ò pasos:  $\sim$ \$ASES 0 - 12 i<br>4 CLASES 0 - 12 a) Darás clic en el **BOTÓN DE OFFICE** മിവASES 14 -21 편 CLASES 14 -21<br>편 CLASES 22 - 24<br>편 CuARTA EVALUACIÓN<br>편 EVALUACIÓN TEÓRICA 3<br>대 EVALUACIÓN TEÓRICA 3 b) Ahora clic en **GUARDAR COMO R** c) Marcar el archivo con tu primer nombre y la palabra DEVALUACIÓN TEÓRICA 4 .<br>Trvali iactones teóricas 1 y 2 **SÉPTIMO 9** EVALUACIONES TEORICAS<br>MÓDULO DE ACTIVIDADES MODOLO DE ACTIVIDA<br>MI MÓDULO DOCENTE<br>MI PLAN DE AREA<br>MI TALLERES TEÓRICOS d) Ahora daremos clic donde dice **ESCRITORIO**, en **ONE** caso de no verlo, mira la flecha: e) Luego darás clic donde **GUARDAR**  $\mathbb{Q}$ Nombre de archivo: 01ASES 0 - 12 Guardar f) Para terminar cerraremos el archivo por la XMis sitios de red Guardar como tipo: Documento de Word